# **Matador Documentation**

*Release 1.5.0*

**Owen Campbell**

**Oct 03, 2017**

### **Contents**

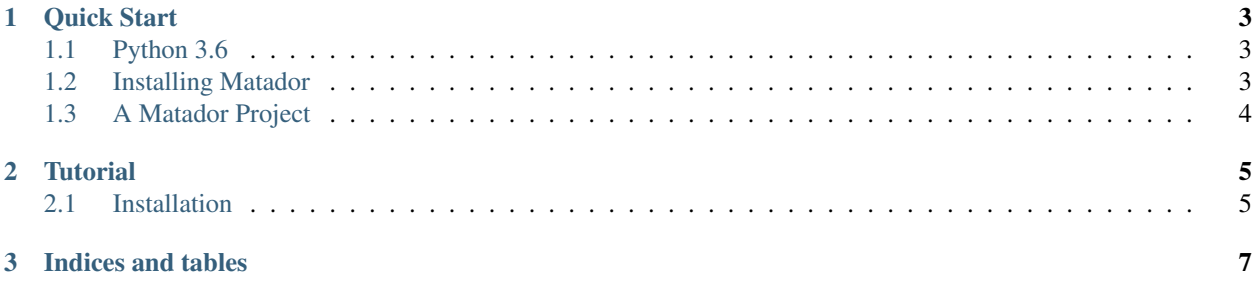

Contents:

### CHAPTER 1

#### Quick Start

<span id="page-6-0"></span>Contents:

#### <span id="page-6-1"></span>**Python 3.6**

Matador requires Python 3.6 or later.

The recommended distributing is miniconda from continuum.io and, on Windows, is the only distribution on which matador has been tested.

• Download the miniconda interpreter from <https://conda.io/miniconda.html>

Ensure you choose a Python 3.x version rather than a 2.x version.

- Install the interpreter using the download from above and accept all the default options.
- From a command prompt, enter the following command:

python --version

and you should see something similar to:

Python 3.6.1 :: Continuum Analytics, Inc.

#### <span id="page-6-2"></span>**Installing Matador**

Your Python installation should include the Python Package Manager, Pip, which can now be used to install Matador:

• From a command prompt, enter the following command:

pip install matador

• When the installation has finished, test that it worked with:

matador --version

You should see something similar to:

```
matador version 4.0.0
```
### <span id="page-7-0"></span>**A Matador Project**

Most Matador commands will only execute successfully from within a valid matador project folder.

If you are working on an existing project, simply clone its repository to a directory of your choice and change into that directory.

e.g. on Windows, to create a folder for a project named 'toreador' within an existing 'c:\projects' folder:

```
cd c:\projects
git clone <url for the toreador project>
cd toreador
```
If you are starting a new project, you can use the matador command init to create the necessary project structure.

e.g. on Windows, to to create a new project named 'toreador' within an existing 'c:\projects' folder:

```
cd c:\\projects
matador init --project toreador
```
# CHAPTER 2

**Tutorial** 

<span id="page-8-0"></span>Contents:

<span id="page-8-1"></span>**Installation**

# CHAPTER 3

Indices and tables

- <span id="page-10-0"></span>• genindex
- modindex
- search